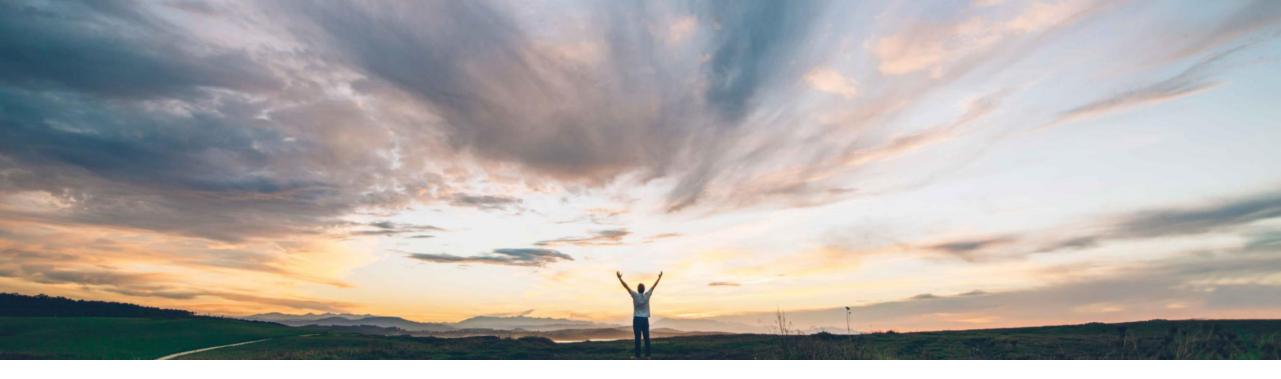

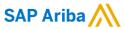

# Feature at a Glance Quality Notification mass update using excel download/upload

Sourabh Kothari, SAP Ariba Target GA: May, 2019

**EXTERNAL** 

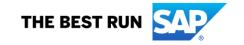

## Introducing: Quality Notification mass update using excel download/upload

#### **Customer challenge**

Today there is no capability for the supplier to do mass update for the quality notifications. Suppliers have to update quality notifications one at a time. This is a challenge when there are multiple quality notifications that need to be processed.

#### Meet that challenge with

#### **SAP** Ariba

Ariba Network now allows suppliers to perform mass download of quality notification documents in MS Excel format, edit the quality notification fields, and then upload the modified Excel files to Ariba Network.

#### **Experience key benefits**

The feature will help drive efficiency in processing the quality notification for the suppliers.

#### Solution area

SAP Ariba Supply Chain Collaboration with Quality Collaboration Add On

#### Implementation information

This feature is automatically on for all customers with the applicable solutions and is ready for immediate use.

#### **Prerequisites and Limitations**

- Suppliers must have a trading relationship with a buyer entitled for the quality collaboration component.
- To open and modify XLSX files, you need Microsoft Excel 2007 or later, or an application that supports Microsoft Excel Open XML format, such as LibreOffice.

# Introducing: Quality Notification mass update using excel download/upload

### **Feature helps with:**

- Mass download upload capability for quality notifications
- > Allow suppliers to download quality notifications from upload/download tab
- > Allow suppliers to update quality notification header, task, activity, and defects sections

# Introducing: Quality Notification mass update using excel download/upload

#### **User Interface changes**

- On the Jobs tab, a new job type is supported: Quality Notification.
- User can create a job to download quality notifications from specific customers.
- User can select the section that are relevant for update while running the job.

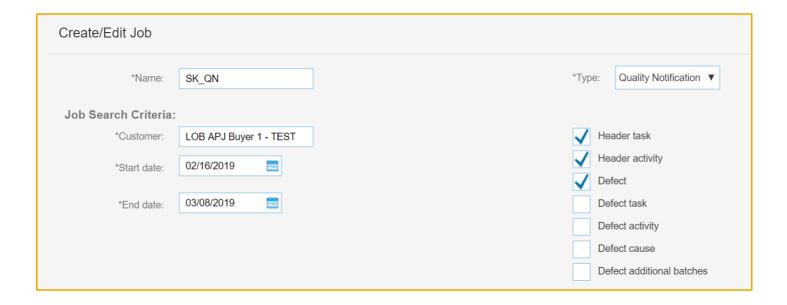

# Introducing: Quality Notification mass update using excel download/upload

#### **User Interface changes**

On the Downloads tab, users can view any quality notification jobs that have been run, and can download the files.

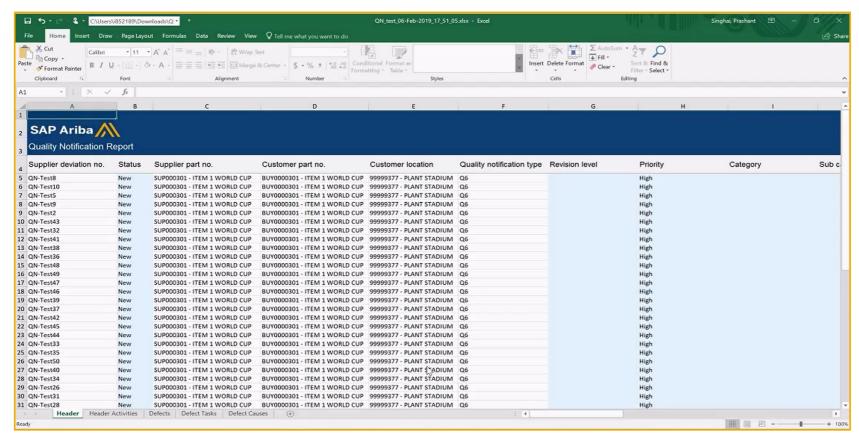

## Introducing: Quality Notification mass update using excel download/upload

#### **User interface to process the notifications in Excel:**

- Open the Excel file containing quality notifications.
- Click any of the following tabs:
  - Header
  - Header Tasks
  - Header Activities
  - Defects
  - Defect Tasks
  - Defect Activities
  - Defect Causes
  - Defect Additional Batches
- > For existing rows, edit any columns that are shaded blue. Validation messages will be updated in log file for incorrect entries.
  - Note: Do not edit any columns shaded white. Those values can't be updated.
- For Action columns, specify one of the following values:
  - A = Add
  - U = Update
  - D = Delete
- When you are finished editing, save the file.

# Introducing: Quality Notification mass update using excel download/upload

## User interface to upload

- Click Upload/Download.
- Click Upload. The Upload File window appears.
- > Enter the following information:
  - Name: Enter the name of the job.
  - Type: Select Quality Notification.
  - Customer: Start typing a customer name, and then select one from the list.
  - File: Click Choose File to choose the quality notifications file.
- Click Upload.
- When the upload is complete, the Status changes to "Completed".